# **Visualisierung von geloggten Dateien**

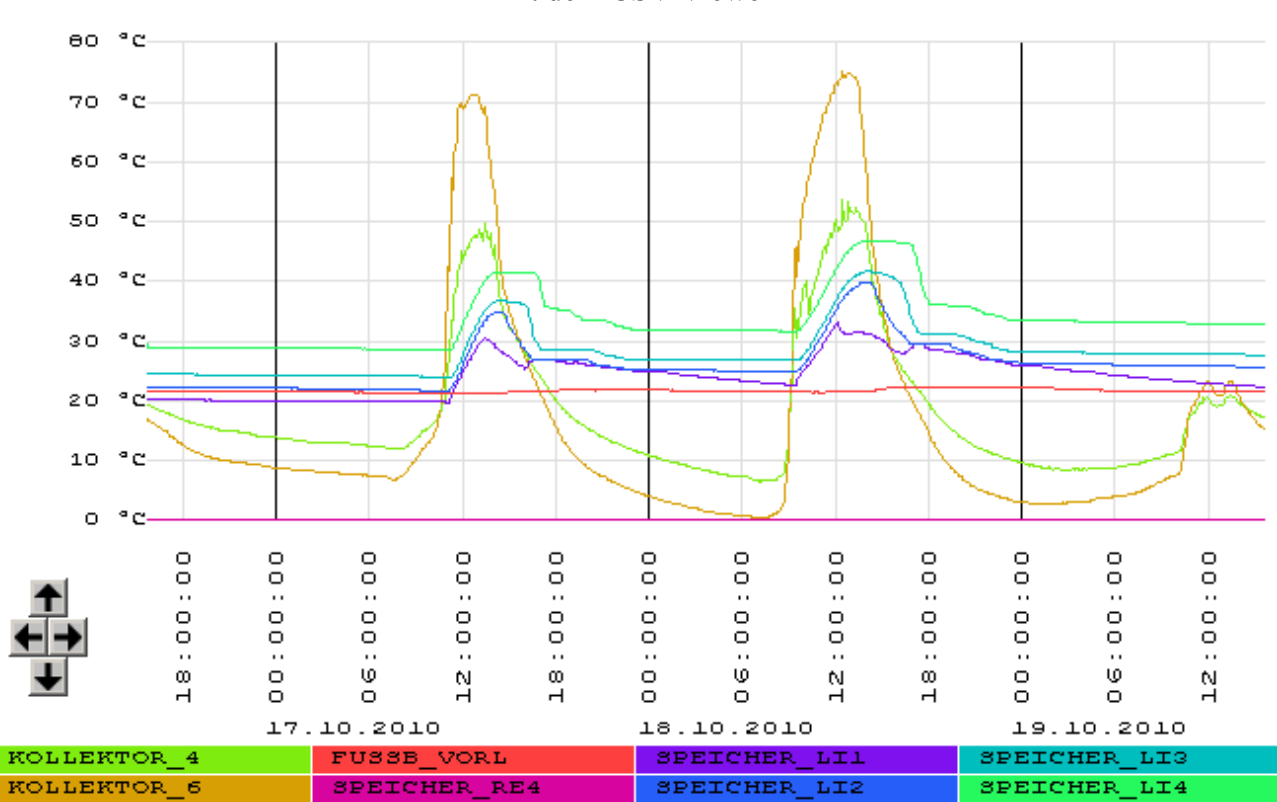

mit dem CSV-Viewer

[aus dem Mikrocontroller.net](http://www.mikrocontroller.net/topic/179827#new)

# **Zweck**

Der CSV-Viewer dient zum grafischen Darstellen von Werteverläufen in tabellarischen CSV-Dateien.

# **Dateiformat**

Diese müssen zwingend in den ersten beiden Spalten Datum im Format "TT.MM.JJJJ" und Uhrzeit im Format "HH.MM" oder "HH.MM.SS" enthalten. Das Spaltentrennzeichen ist normalerweise das Semikolon. Die Anzahl der Datenspalten ist nur begrenzt durch die maximale Zeilenlänge von 1400 Zeichen. Bei Bedarf kann diese Grenze allerdings verschoben werden. Bei einer großen Zahl von Graphen wird allerdings die Legende sehr unübersichtlich. Die enthaltenen Messwerte können ganze oder gebrochene Zahlen mit Komma oder Punkt als Dezimaltrennzeichen enthalten.

```
Datum;Zeit;Spalte1;Spalte2;Spalte3;Spalte4;Spalte5;Spalte6;Spalte7;Spalte8
```

```
01.01.2010;00:00;1;6;0,35;98,2;0;1;0;1
01.01.2010;00:15;1,1;6,05;0,44;98,1;0;1;0;1,08
```

```
01.01.2010;00:30;1,2;6,1;0,53;98;0;1;0;1,24
```
Falls es der Datenquelle nicht möglich sein sollte, dieses Format zu erzeugen, kann es auch mit dem [Konvertierungsprogramm](#page-13-1) angepasst werden. Dieses lässt sich, nach benutzerdefinierten Regeln in den Viewer integrieren. Die erste Zeile enthält die Spaltenbeschriftungen, von denen, wie gesagt "Datum" und "Zeit" obligatorisch sind. Ungültige Messwerte können mit der Zeigenfolge #IN (invalid number) gekennzeichnet werden, der Graph wird an dieser Stelle ausgesetzt.

# <span id="page-1-0"></span>*Palettentags*

Es ist möglich, an den Spaltennamen, getrennt durch #-Zeichen, den Farbwert in Hex 00BBGGRR (blau-grün-rot) und den Schalter für Anzeigen (1) oder nicht Anzeigen (0), sowie die Maßeinheit als Text, sowie der Linienstil (0=durchgehend, 1=striche, 2=punkte, 3=strichpunkt und 4=strichpunktpunkt) anzuhängen. Ohne diese Vorgaben wird die Farbe willkürlich gewählt die Anzeige ist aktiv und die Maßeinheit ist mit dem Standard aus den Einstellungen initialisiert, der Linienstil ist durchgehend. In der Beispieldatei sind auf diesem Wege die ersten 4 Spalten willkürlich beschriftet worden. Diese Vorgaben können in der [Configdatei](#page-13-0) des Konvertierungsprogramms getroffen werden und werden damit automatisch in die anzuzeigende Datei übernommen.

Um sich diese Farbwerte nicht mit der Hand ausrechen zu müssen, ist es möglich, die aktuell eingestellte Farbpalette, nachdem die Wunschfarben eingestellt wurden, über "Datei->Palette speichern" in eine Textdatei zu schreiben, um die Werte daraus in die Config des Konverters zu übernehmen. Folgendes Beispiel zeigt eine mögliche, exportierte Palette:

```
Zisterne#00808080#1#Liter
Windstärke#00FF0000#1#Knoten
Außentemperatur#0000FF00#1#°C
Generatorleistung#000000FF#1#W
```
# **Benutzung**

Das Programm kann direkt aufgerufen werden, dann eine Datei über "Datei->öffnen" ausgewählt werden, oder es kann die beabsichtigte Dateiendung (z.B. "csv") im Explorer mit dem Programm [verknüpft](#page-8-0) werden. Dabei wird der Pfad zur zu öffnenden Datei als Kommandozeilenparameter übergeben. Der zusätzliche Kommandozeilenparameter /TOTAL bewirkt, das beim Öffnen der Datei und bei der Größenänderung des Fensters auf die gesamte Datei gezoomt wird. Andernfalls wird der zuletzt genutzte horizontrale Zoomfaktor wieder hergestellt. Für den vertikalen Zoomfaktor (Messbereich) und Offset wird versucht, anhand der vorgefundenen Minima/Maxima der Datei (hoffentlich) sinnvolle Werte voreinzustellen.

#### $\Box$ D:\eigene\prj\csv\_viewer\muster.csv - Ingos CSV-Viewer Datei Ansicht Extras Hilfe Diagrammbereich  $10.00$ ت: ت<br>8.00<br>6.00 4.00 **ANG** 蠍  $2.00$ <br> $0.00$  $-2.00$  $-4.00$  $-6.00$  $-8$  $.00$  $00000$  $\overline{0}$  $\frac{1}{2}$  $\frac{1}{2}$  $\frac{1}{2}$  $\frac{1}{2}$  $\frac{1}{2}$  $\overline{0}$  $\overline{0}$  $\overline{0}$  $\overline{0}$  $\overline{0}$  $: 0000$  $\overline{0}$  $\overline{0}$ ō ਠ  $\frac{1}{2}$ ਠ  $\overline{\cap}$  $\Omega$  $\overline{\phantom{1}}$ ក ក 淸 Zeitachsenbeschriftung  $6:00$  $\frac{0}{0}$  $\frac{0}{0}$  $_{\circ}^{\circ}$ o  $\circ$ o  $\vert$   $\vert$ п  $\rightarrow$ **IG:C**  $\overline{\overline{6}}$  $\frac{1}{6}$ T. စ် Ö  $\frac{8}{5}$  $\frac{8}{3}$ Ö  $\frac{0}{0}$  $\frac{0}{\Box}$  $\boldsymbol{\infty}$  $\boldsymbol{\omega}$  $\frac{0}{0}$  $\boldsymbol{\omega}$  $\circ$  $\frac{8}{5}$  $\frac{8}{\circ}$ to.  $\frac{0}{0}$  $\boldsymbol{\infty}$  $\frac{8}{5}$  $\frac{8}{5}$  $\frac{0}{0}$  $\frac{8}{5}$ Ñ Ě Ě  $\tilde{H}$  $\overline{a}$  $\overline{a}$  $\circ$  $\overline{a}$  $\circ$  $\bar{H}$  $\circ$  $\overline{a}$  $\Omega$  $\Box$ me  $-01 - 2004$ <u>1 2005 01 2006 01 2007</u>  $-0.1 - 2.008$  $2009 - 0$ Rollknöpfe  $2002$ Legende  $-2002$ 620 07.01.2010, 04:00:00 -- > Wert = -5.358491

# <span id="page-2-0"></span>*Benutzeroberfläche*

# *Rollknöpfe*

- Die horizontalen Schaltflächen bewegen das Diagramm einen halben Bildschirmausschnitt über die Daten;
- Die Vertikalen Schaltflächen entsprechend 1/10 des Bildschirmausschnittes.

Diese Voreinstellung lassen sich bei Bedarf verändern.

# *Datenreihen*

Nach dem Öffnen einer Datei werden alle vorhandenen Datenreihen als Graphen angezeigt, die Farbe wird entsprechend eines Farbreises willkürlich initialisiert, falls in der Datei dazu keine [Vorgaben](#page-1-0) gemacht wurden.

Durch Rechtsklick auf einen Datenreiheneintrag in der Legende und Auswahl "Eigenschaften" ist es möglich, diese Einstellungen zu verändern.

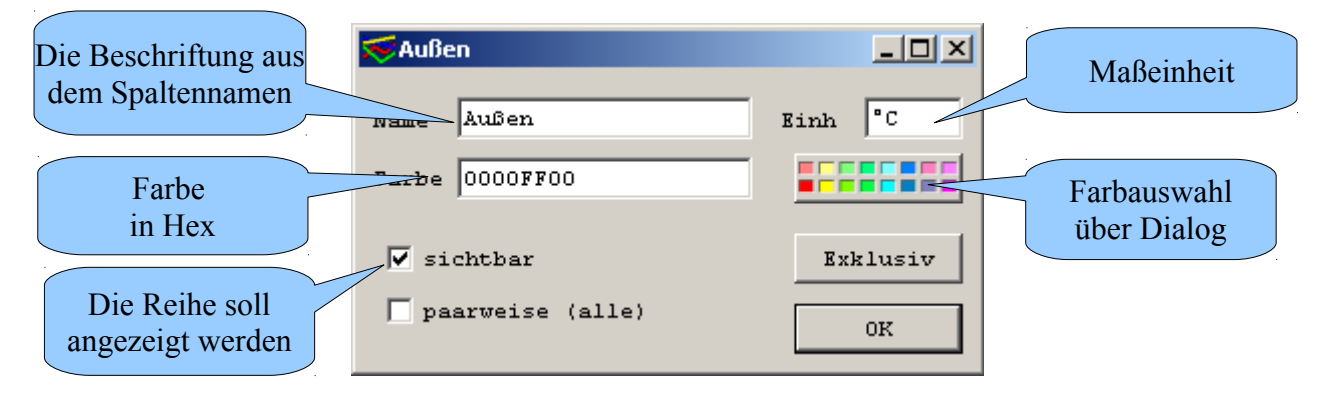

Wenn die Checkbox "paarweise" aktiviert ist, werden jeweils zwei Datenreihen addiert. Dies ist zum Beispiel sinnvoll, wenn Verkehrsmessdaten gehend und kommend geliefert werden und man den Gesamtwert sehen möchte.

Durch Betätigen der Schaltfläche "Exklusiv" werden alle ANDEREN Datenreihen unsichtbar geschaltet.

Durch Doppelklick auf einen Legendeneintrag wird dieser ein/ausgeschaltet,

Durch Anklicken eines Legendeneitrags wird der zugehörige Graph fett hervorgehoben, diese Markierung kann Markieren eines anderen, durch nochmalige Klicken des gleichen Eintrages wieder aufgehoben werden.

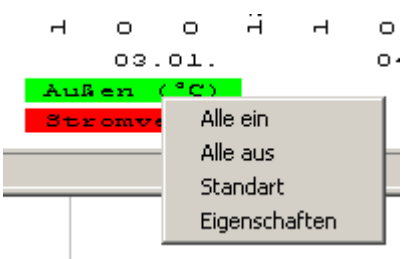

Ein-oder Ausschalten aller Kanäle ist über das Kontextmenü der Legende möglich, ebenso das Wiederherstellen der diesbezüglichen Vorgabe aus der Datei.

Wird der Mauszeiger über die Paletteneinträge bewegt, wir in der Statuszeile der vollständige Spaltenname, mit der Maßeinheit (wenn vorhanden) angezeigt:

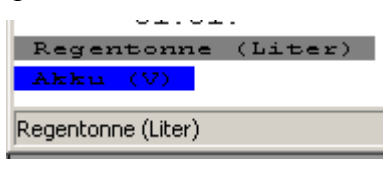

Dies ist dann hilfreich, wenn bei vielen Legendeneinträgen, die Einheiten teilweise abgeschnitten werden.

Wenn alle eingeschalteten Graphen, die gleiche Maßeinheit haben, wird diese an der X-Achsenbeschriftung angezeigt;

# *Ansicht*

#### <span id="page-3-0"></span>**Verschieben**

Mit der Tastatur ist es möglich, das Diagramm zu rollen:

- Pfeil links oder rechts: ein kleiner Schritt;
- <Strg>- Pfeil links oder rechts: ein großer Schritt;
- Pfeil hoch oder runter: Diagramm vertikal um ein Zehntel der Höhe (Siehe Offset);
- <Umschalt>-Pfeil links: zurück zur vorherigen Ansicht, auch möglich über Rechtsklick->Zurück; maximal 256 vorherige Ansichten werden gespeichert;

Wie viele Sekunden mit einem großen oder kleinen Schritt übersprungen werden, ist unter ["Extras-](#page-6-0) [>Einstellungen"](#page-6-0) einstellbar:

#### <span id="page-3-1"></span>**Gehe zu**

Der horizontale Rollbalken musste wegen Fehlfunktionen (16Bit-Beschränkung) leider entfernt werden. Dafür gibt es jetzt im Ansichtsmenü die Funktion "Gehe zu Datum", zum schnellen Aufsuchen eines bestimmten Zeitpunktes.

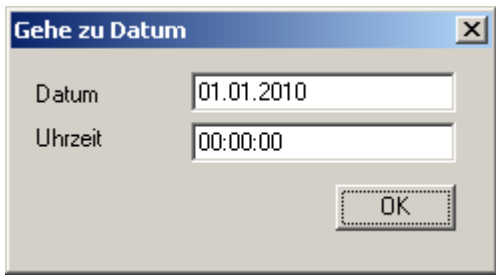

# <span id="page-4-0"></span>**Zoomen**

Durch Klicken in den Diagrammbereich, wird die Ansicht auf den Klickpunkt (horizontal) zentriert und, je nach Höhe des Klickpunktes vergrößert oder verkleinert:

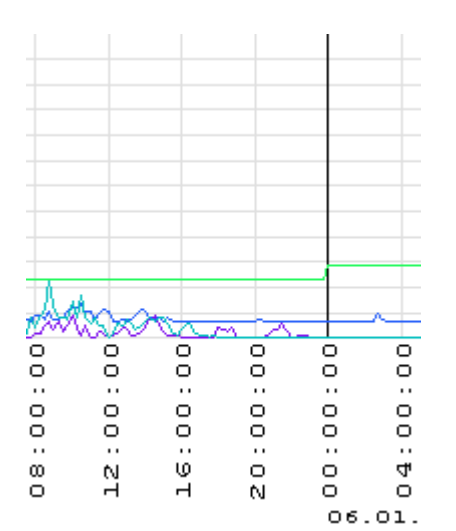

- mehr als 40 Bildschirmpunkte über der Nullinie: Vergößerung auf das 10-fache;
- 20 bis 40 Bildchirmpunkte über der Nullinie: Vergrößerung auf das 5-fache;
- bis 19 Bildschirmpunkte über der Nullinie: Vergrößerung auf das Doppelte;
- bis 19 Bildschirmpunkte unter der Nullinie: Verkleinerung auf die Hälfte;
- 20 bis 40 Bildschirmpunkte unter der Nullinie: Verkleinerung auf ein Fünftel;
- Mehr als 40 Bildschirmpunkte unter der Nullinie: Verkleinerung auf ein Zehntel.

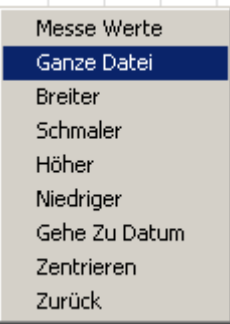

Mit Rechtsklick auf die Diagrammfläche oder über das "Ansicht"-menü ist es möglich, den horizontalen und vertikalen Maßstab zu ändern,

zu einem bestimmten Zeitpunkt zu springen,

Die Ansicht auf den Klickpunkt zu zentrieren,

oder zu der zuletzt dargestellten Ansicht zurückzukehren.

Über das Ansichts/Kontextmenü ist es möglich, auf die ganze Datei zu zoomen (Achtung, evtl langer Bildaufbau), oder zur letzten Ansicht (ebenfalls möglich: mit "Umschalt-Pfeil links") zurückzukehren.

Durch die Funktionen "höher" oder "niedriger" wird der vertikale Messbereich halbiert, oder verdoppelt, danach abgerundet, um wieder auf eine möglichst "glatte" Skala zu kommen, anschließend wird der vertikale Offset proportional angepasst und ebenfalls abgerundet. Daher ist es möglich, das nach einer reversiblen Änderung der Höhe, geringfügig unterschiedliche Werte eingestellt sind.

Die absoluten Maßstäbe und der Offset sind aber auch über die [Einstellungen](#page-6-0) einseh- und dort auch beliebig veränderbar.

#### *Statuszeile*

#### <span id="page-5-2"></span>**Messwerterfassung**

Wenn der Mauszeiger über der Diagrammfläche bewegt wird, werden in der Statuszeile die Koordinaten des Mauszeigers, entsprechend der Skalierung des Diagramms angezeigt;

```
09.05.2010, 15:36:35 -> Wert = 3.017945
```
#### **Graph-Beschriftung**

Befindet sich der Mauszeiger über der Legende, werden der vollständige Namen und die Maßeinheit des entsprechenden Graphen angezeigt;

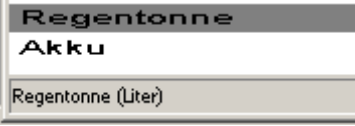

## <span id="page-5-1"></span>**Graph-Identifikation**

Wird der Mauszeiger eine Sekunde über der Diagrammfläche gehalten, wird der, der X-Mauszeigerposition entsprechende, Datensatz aufgesucht, und dort, der der Y-Mausposition naheliegendste Graph mit dieser Uhrzeit und dem Wert angezeigt.

Außen 02.01.2010 17:30:00 = 15.290000 °C

Befinden sich mehrere Graphen auf engen Raum, ist es empfehlenswert, links neben einen Knickpunkt des beabsichtigten Graphen zu zeigen;

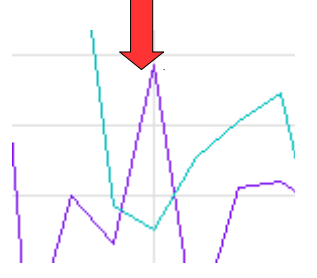

#### <span id="page-5-0"></span>*Messwerterfassung*

Auf die gleiche Art und Weise, können mit Rechtsklick auf einen Punkt, Auswahl aus dem Kontextmenü: "Messe Werte"die Werte für diese Uhrzeit aus der Datei gelesen, aufbereitet und im exrternen Texteditor angezeigt werden:

```
09.05.2010 15:54:33
===================
i2001 = 22.800000 °C02001 = 22.400000 °Ci2002 = 40.300000 W
02002 = 23.600000 Ai2003 = 34.200000 Ohm
o2003 = 23.600000 Hz
i2004 = 24.00000002004 = 24.000000
```
Zur Klickposition gelten hier die gleichen Hinweise, wie zur Graph-Identifikation.

## <span id="page-6-0"></span>*Programmeinstellungen*

(Extras->Einstellungen)

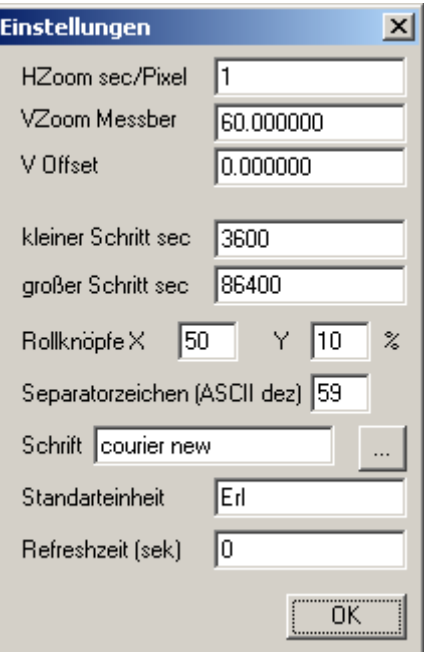

- ➢ Horizontaler Zoomfaktor : Dieser Maßstab bestimmt, wie viele Sekunden einem Pixel Diagrammfläche entsprechen. Dieser Wert wird durch die Menüeinträge "Breiter" halbiert und "Schmaler" verdoppelt. Hier kann eine ganze Zahl eingegeben werden;
- ➢ Vertikaler Zoomfaktor (Messbereich) : Dieser Maßstab bestimmt, das Verhältnis zwischen Meßwert und gesamter Diagrammhöhe;
- ➢ Vertikaler Offset : Dieser Wert bestimmt den Meßwert, entsprechend der unteren Grenze des Diagramms, z.B. ei Eingabe eines Offset von -20 und vertikalem Zoom von 90, geht der Messbereich von -20 bis 70; Dieser Wert wird durch Drücken der "Pfeil hoch" und "Pfeil runter"- Tasten um ein Zehntel des Messbereiches verändert;
- ➢ kleiner Schritt in Sekunden: Dieser Wert bestimmt, um wie viele Sekunden das Diagramm durch drücken der "Pfeil links" und "Pfeil rechts"-Tasten (nicht Mausknöpfe) bewegt wird.
- ➢ großer Schritt in Sekunden: Dieser Wert bestimmt, um wie viele Sekunden das Diagramm durch drücken der <Strg>- "Pfeil links" und "Pfeil rechts"--Tasten (nicht Mausknöpfe) bewegt wird.
- ➢ Rollknöpfe X und Y: hier wird eingestellt, um wieviel Prozent der Diagrammfläche beim Betätigen der Rollknöpfe gerollt wird.
- ➢ Separatorzeichen: hier wird der dezimale ASCII-Wert des Spaltentrennerzeichens eingetragen, Standard ist 59 (Semikolon), Sinnvoll wäre vielleicht auch das Tabulatorzeichen (9), oder das Leerzeichen (32). Wird das Komma (44) genutzt, steht dieses natürlich nicht mehr als Dezimaltrennzeichen zur Verfügung. Nicht verwendet werden, sollten Zeichen, die in den Kopfbeschriftungen und Werten vorkommen.
- ➢ Die Schriftart kann über den üblichen Dialog ausgewählt werden, die übrigen Werte (Größe, Attribute) werden ignoriert;
- ➢ Mit der Standartmaßeinheit werden alle Graphen beschriftet, die keine Maßeinheit in den Tags mitbringen. Hier ist Erl voreingestellt, dies kann aber geändert/gelöscht werden.
- $\triangleright$  Refreshzeit: hier kann eine Zeit eingetragen, in der, periodisch die "Ende"-Taste gedrückt wird, für den Fall, das die Datei inzwischen gewachsen ist.

# *Tastenbelegungen*

Hier eine Zusammenfassung:

- F1 Zeigt eine Liste der gültigen Tastenbelegungen an;
- Pfeil links oder rechts: bewegt das Diagramm einen kleinen Schritt horizontal über die Daten:
- <Strg> Pfeil links/rechts: bewegt das Diagramm einen großen Schritt horizontal über die Daten:
- <Umschalt> Pfeil links: zurück zur vorherigen Ansicht;
- Pfeil hoch oder runter: bewegt das Diagramm 1/10 seiner Höhe vertikal über die Daten:
- "+" Vergrößert die Ansicht horizontal auf das Doppelte;
- "-" Verkleinert die Ansicht horizontal auf die Hälfte;
- "h" (höher) Vergrößert die Ansicht vertikal auf das Doppelte;
- "n" (niedriger) Verkleinert die Ansicht vertikal auf die Hälfte;
- "b" (breiter) Vergrößert die Ansicht horizontal etwa 10% ;
- "s" (schmaler)Verkleinert die Ansicht horizontal etwa 10%;

Diese beiden Funktionen nutzte ich zum Testen der automatischen Zeitachsenskalierung;

- <Pos1> springt zum Dateianfang;
- <Ende> springt zum Dateiende.

# **Drucken**

Die Druckfunktion wurde bisher nicht nachgefragt, ich habe sie aber trotzdem als Kopie der "Paint"- Funktion für den Bildschirm eingebaut. Ich bin zwar nicht der Meinung, das man Daten unbedingt auf Papier speichern muss, allerdings ergibt sich damit die Möglichkeit, auch mal zu Dokumentationszwecken eine hochaufgelöste Grafikdatei des Diagramms zu erzeugen. Dies lässt sich mit dem Programm ["PDFCreator"](http://de.wikipedia.org/wiki/Pdfcreator) gut bewerkstelligen, damit lässt sich nämlich zum Beispiel auch in eine PNG-Datei mit frei einstellbarer Auflösung und Farbtiefe "drucken".

Hier muss insbesondere an der Skalierung noch gearbeitet werden, daher erstmal nur zum Testen.

# <span id="page-7-0"></span>**Autorefresh**

Falls man beobachten möchte, wie eine Datei weiter geschrieben wird, kann man im "Einstellungen"-Dialog eine Refreshzeit in Sekunden angeben. In diesem Intervall, wird vom Programm, die Funktion der "Ende"-Taste aufgerufen (Sprung zum Dateiende). Beim Programmstart ist hier eine 0 eingetragen, in diesem Falle findet kein Autorefresh statt.

# **Technische Informationen**

## <span id="page-8-0"></span>*Verknüpfen von Dateiendungen*

Wenn ein bestimmter Dateityp standartmäßig mit diesem Programm geöffnet werden soll, ist die im Windows-Explorer unter "Extras->Ordneroptionen", Reiter:Dateitypen möglich.

Sollte es in der Liste die gewünschte Erweiterung noch nicht geben, kann sie mit "Neu" erzeugt werden, danach wählt man "Erweitert", und kann dem Datentyp einen Namen, ein Symbol und (mindestens) eine Aktion mit "neu" zuweisen:

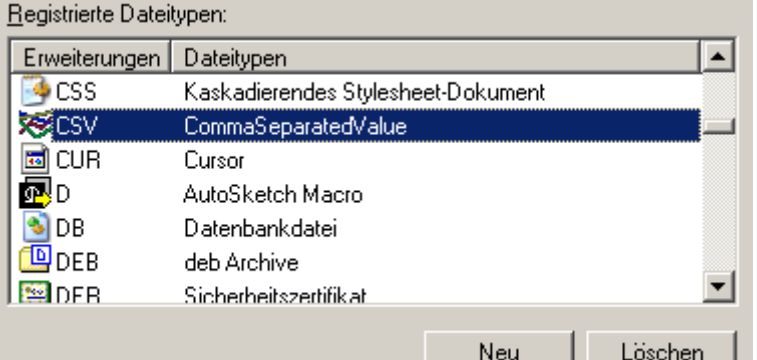

Sollen die Dateien standartmäßig in der Totalansicht geöffnet werden, kann man den Kommandozeillenschalter /TOTAL in der Registierung des Dateitypes vornehmen.

Diesem Typ lassen sich dann auch weitere Erweiterungen zuweisen, die mit dem Programm geöffnet werden sollen:

Diese Erweiterungen lassen sich durch unterschiedliche [Importfiltereinstellungen,](#page-18-0) durch das Programm unterschiedlich behandeln.

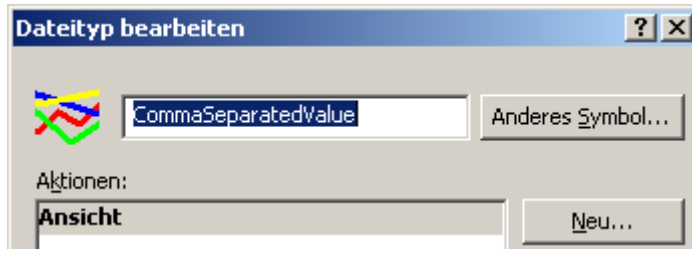

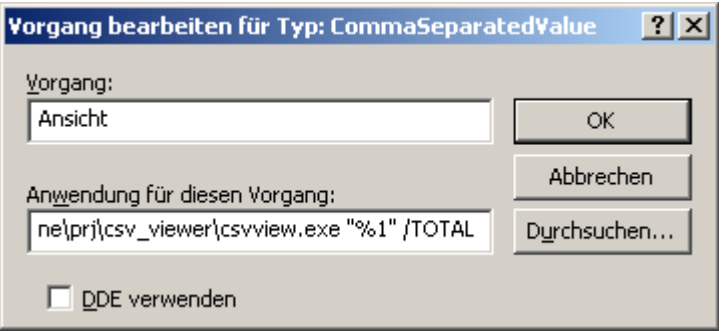

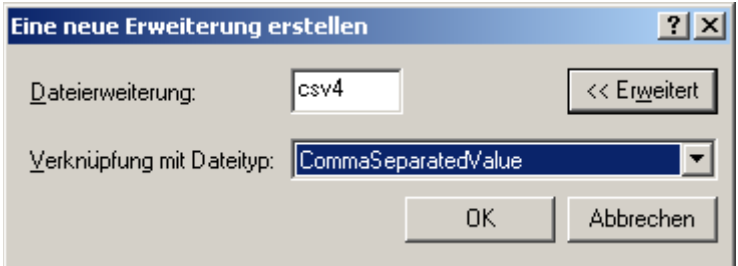

## <span id="page-9-0"></span>*Speichern der Einstellungen*

Das Programm speichert beim Beenden folgende Einstellungen in einer INI-Datei:

- Größe und Position des Fensters;
- Der zuletzt eingestellte horizontale Zoomfaktor;
- Die eingestellten Sprungweiten für "Pfeil links/rechts";
- Der Schalter "paarweise" aus den Kanaleinstellungen und "Testmode" aus den Filtereinstellungen;
- Die Standartmaßeinheit und Schiftart;

Diese Datei kann sich an Verschiedenen Orten befinden. Nacheinander werden folgende Orte durchsucht, der erste Treffer wird genutzt:

- Der Anwender hat sie als zweiten Kommandozeilenparameter angegeben;
- Die Datei hat den gleichen Dateinamensstamm wie die Arbeitsdatei und die Endung "ini" und befindet sich im gleichen Verzeichnis (eine INI für jede Datei);
- Die Datei heisst ... csv\_view.ini" und befindet sich im gleichen Verzeichnis wie die Arbeitsdatei (eine INI für jeden Ordner);
- ansonsten wird die Datei als "csv\_view.ini" im Profil des angemeldeten Nutzers abgelegt (Standard, "C:\Dokumente und Einstellungen\Mustermann")

Es genügt, die Datei am Wunschort als Leerdatei anzulegen, dann gelten die unten genannten Standarteinstellungen.

Diese Datei wird beim Beenden auch wieder an die gleiche Stelle geschrieben.

 Wenn diese Datei dort nicht gefunden wird, gelten folgende Voreinstellungen: Fenstergröße 800\*600 Punkte an der oberen linken Bildschirmecke, kleiner Sprung 3600 Sekunden, großer Sprung 86400 Sekunden (ein Tag), paarweise aus, Schiftart "Courier New", Maßeinheit "Erl".

Wenn diese Datei gelöscht wird (im Explorer in die Adresszeile %userprofile% eingeben, oder Rechtsklick auf "Windows"-Startknopf,->Explorer, dann eine Ebene höher führt ebenfalls ins Nutzerprofil), dann gelten wieder diese Einstellungen.

Das Laden der Ini-Datei lässt ich ebenfalls durch Drücken der Umschaltetaste beim Programmstart unterdrücken.

# **Konvertierung**

Da nicht jede Anwendung die Daten so aufbereitet, wie der CSV-Viewer sie benötigt, ist zusätzlich ein Konvertierungstool im Entstehen, mit dem sich die nötigen Anpassungen vornehmen lassen sollten.

# *Messwertaufbereitung*

In dieser Anleitung soll, stellvertretend für ähnliche Anwendungen, die Aufbereitung von Messreihen für das Programm csv-Viewer gezeigt werden.

In diesem Beispiel wird davon ausgegangen, das ein Silizium-PTC-Fühler an den ADU eines Mikrocontrollers angeschlossen ist, dessen Ergebnisse aufgezeichnet und ausgewertet werden sollen.

Dieses Beispiel sollte sich auf ähnliche Anwendungen übertragen lassen.

# **Fühler KTY-81**

Der Messfühler hat eine steigende Widerstands/Temperatur-Kennlinie:

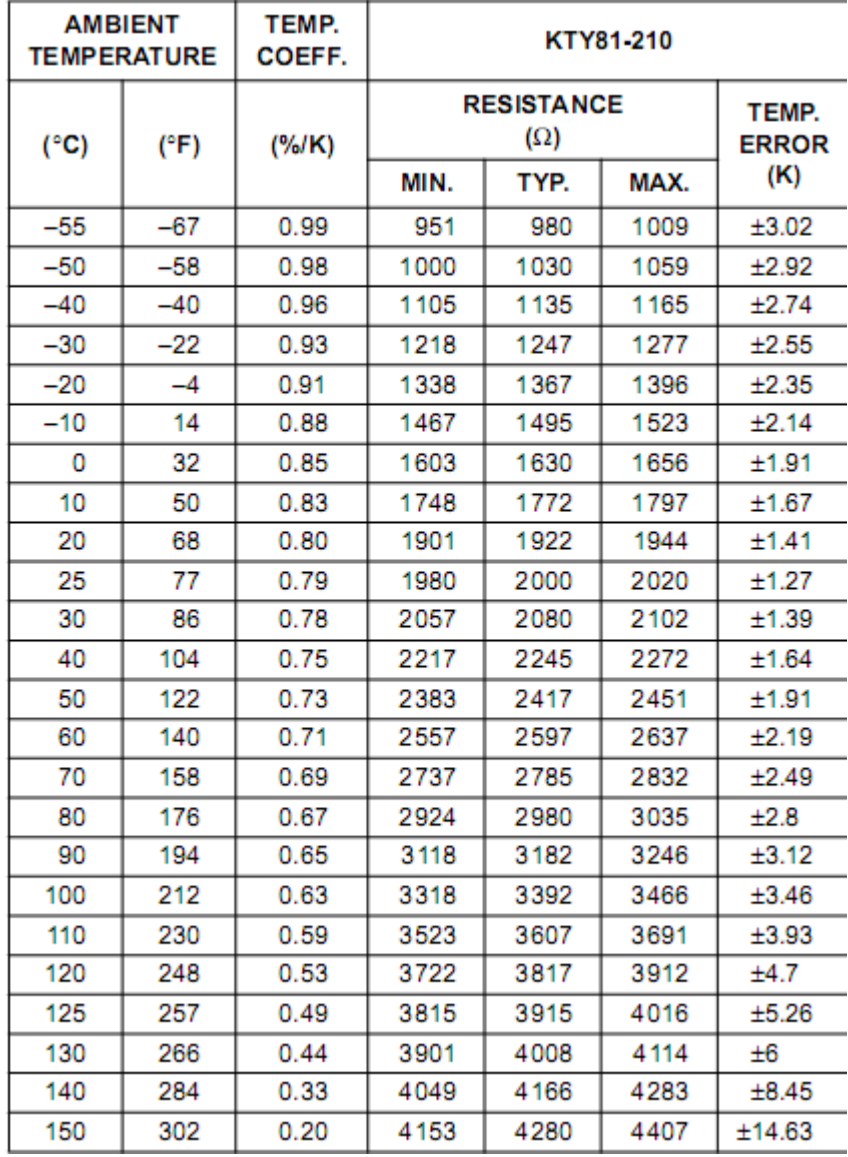

Legt man den Fühler über einen 5,4 Kiloohmwiderstand an eine Betriebsspannung U, bleibt über dem Fühler ein, in gewissen Grenzen temperaturproportionaler Spannungsabfall.

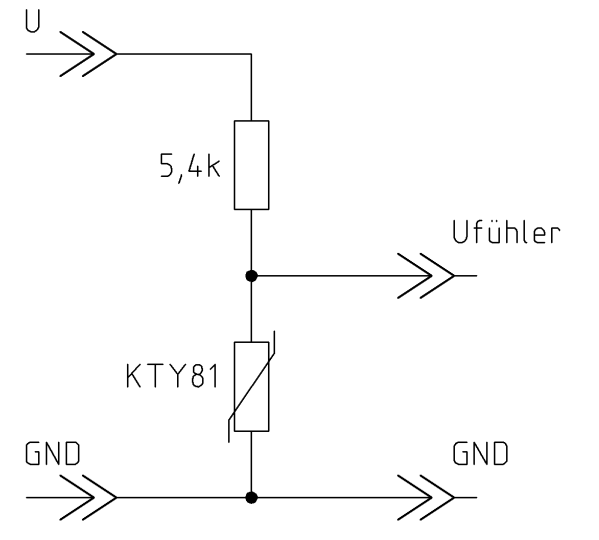

Bild 1: Spannungsteiler als Temperatur/Spannungswandler

|    | А     | ы       | C.       | D                 | t.   | ۲     | G | H | $\mathbf{1}$ | $\mathsf{J}$                                                      | K<br>and the      |
|----|-------|---------|----------|-------------------|------|-------|---|---|--------------|-------------------------------------------------------------------|-------------------|
|    | P€    | Rfühler | Ballast2 | Wert <sub>2</sub> |      |       |   |   |              |                                                                   |                   |
|    | $-50$ | 1030    | 5400     | 0,16              | 0,5  |       |   |   |              |                                                                   |                   |
|    | $-40$ | 1135    | 5400     | 0,17              |      |       |   |   |              |                                                                   |                   |
|    | $-30$ | 1247    | 5400     | 0,19              |      |       |   |   |              |                                                                   |                   |
|    | $-20$ | 1367    | 5400     | 0,2               |      |       |   |   |              |                                                                   |                   |
|    | $-10$ | 1495    | 5400     | 0,22              | 0,45 |       |   |   |              |                                                                   |                   |
|    | lo.   | 1630    | 5400     | 0,23              |      |       |   |   |              |                                                                   |                   |
|    | 10    | 1772    | 5400     | 0,25              |      |       |   |   |              |                                                                   |                   |
|    | 20    | 1922    | 5400     | 0,26              |      |       |   |   |              |                                                                   |                   |
|    | 30    | 2080    | 5400     | 0,28              | 0,4  |       |   |   |              |                                                                   |                   |
|    | 40    | 2245    | 5400     | 0,29              |      |       |   |   |              |                                                                   |                   |
|    | 50    | 2417    | 5400     | 0,31              |      |       |   |   |              |                                                                   |                   |
|    | l60   | 2597    | 5400     | 0,32              |      |       |   |   |              |                                                                   |                   |
|    | 70    | 2785    | 5400     | 0,34              | 0,35 |       |   |   |              |                                                                   |                   |
| 5  | 80    | 2980    | 5400     | 0,36              |      |       |   |   |              |                                                                   |                   |
|    | 190   | 3182    | 5400     | 0,37              |      |       |   |   |              |                                                                   |                   |
|    | 100   | 3392    | 5400     | 0,39              |      |       |   |   |              |                                                                   |                   |
| ł. | 110   | 3607    | 5400     | 0,4               | 0,3  |       |   |   |              |                                                                   |                   |
| ä  | 120   | 3817    | 5400     | 0,41              |      |       |   |   |              |                                                                   |                   |
|    | 130   | 4008    | 5400     | 0,43              |      |       |   |   |              |                                                                   |                   |
|    | 140   | 4166    | 5400     | 0,44              |      |       |   |   |              |                                                                   |                   |
|    | 150   | 4280    | 5400     | 0,44              | 0,25 |       |   |   |              |                                                                   | $\equiv$ Spalte D |
|    |       |         |          |                   |      |       |   |   |              |                                                                   | $-$ Spalte D      |
|    |       |         |          |                   |      |       |   |   |              |                                                                   | $-$ Spalte E      |
|    |       |         |          |                   |      |       |   |   |              |                                                                   |                   |
|    |       |         |          |                   |      |       |   |   |              |                                                                   |                   |
|    |       |         |          |                   | 0,2  |       |   |   |              |                                                                   |                   |
| а  |       |         |          |                   |      |       |   |   |              |                                                                   |                   |
|    |       |         |          |                   |      |       |   |   |              |                                                                   |                   |
|    |       |         |          |                   |      |       |   |   |              |                                                                   |                   |
|    |       |         |          |                   | 0,15 |       |   |   |              |                                                                   |                   |
|    |       |         |          |                   |      |       |   |   |              |                                                                   |                   |
|    |       |         |          |                   |      |       |   |   |              |                                                                   |                   |
|    |       |         |          |                   |      |       |   |   |              |                                                                   |                   |
|    |       |         |          |                   | 0,1  |       |   |   |              |                                                                   |                   |
|    |       |         |          |                   |      |       |   |   |              |                                                                   |                   |
|    |       |         |          |                   |      |       |   |   |              |                                                                   |                   |
| 3  |       |         |          |                   |      |       |   |   |              |                                                                   |                   |
|    |       |         |          |                   | 0,05 |       |   |   |              |                                                                   |                   |
|    |       |         |          |                   |      |       |   |   |              |                                                                   |                   |
|    |       |         |          |                   |      |       |   |   |              |                                                                   |                   |
|    |       |         |          |                   |      |       |   |   |              |                                                                   |                   |
|    |       |         |          |                   |      | $0 -$ |   |   |              |                                                                   |                   |
|    |       |         |          |                   |      |       |   |   |              | °C-50-40-30-20-10 0 10 20 30 40 50 60 70 80 90 100110120130140150 |                   |
|    |       |         |          |                   |      |       |   |   |              |                                                                   |                   |

Aus den Widerstandswerten des Datenblattes ergibt sich dieser Verlauf des Teilerverhältnisses:

In der Analogtechnik wäre es jetzt üblich, diese Spannung mit einem Differenzverstärker von ihrem Offset zu trennen, und auf die richtige Größe zu verstärken:

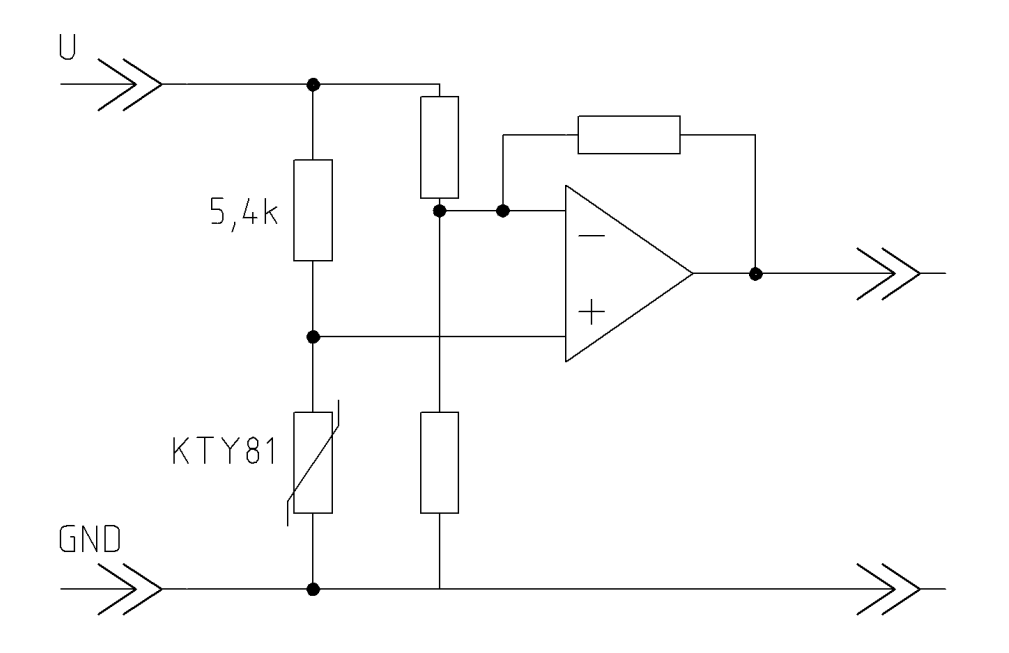

#### **Messwerterfassung mit Mikrocontroller**

Angenommen, die Ausgangsspannung des Spannungteilers aus Bild 1 wird an den Eingang eines ADU gelegt, ergibt sich ein bestimmter Messwert für 0°C, im folgenden "Offset" und dann, bezogen auf diesen, eine bestimmte Wandlersteilheit, welche durch Multiplikation mit einem Faktor normalisiert wird.

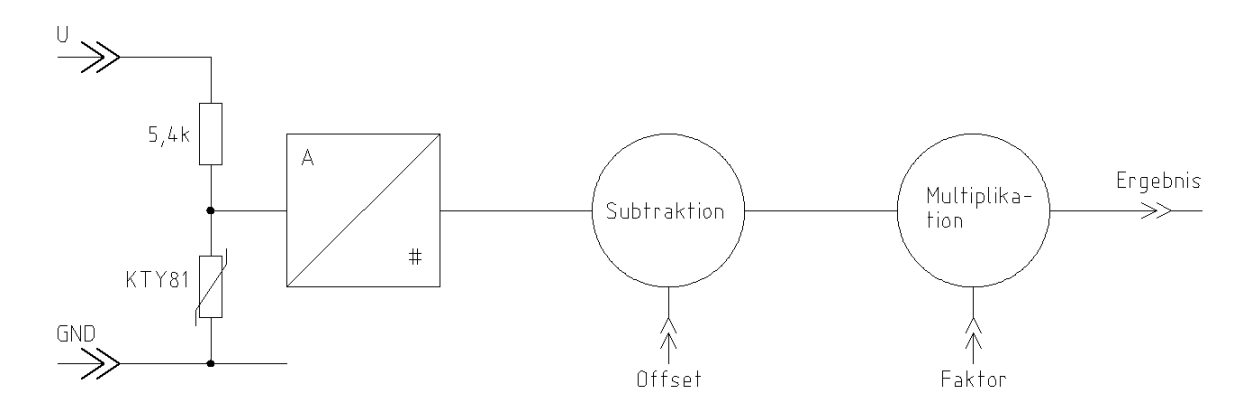

## **Berechnung**

Oder anders Ausgedrückt, erst wird von dem Meßsignal der Wert subtrahiert, der 0°C entspricht, das wäre im Beispiel der umgesetzte Wert für 0,25 U (Offset), dann wird diese Differenz mit einem Faktor entsprechend dem Messbereich multipliziert.

Sollte der Messfühler eine negative Kennlinie besitzen, kann dieser Faktor natürlich auch negativ sein!

Wenn zum Beispiel der Mikrocontroller bei 0°C den Wert 234dez und bei 100 °C den Wert 500dez ausgibt, dann ist der Offset=-234.0 und der Faktor=100/(500-234)=0,376, wobei in diesem konkreten Falle die Auflösung durch die des ADU natürlich nur ein halbes Grad beträgt.

# <span id="page-13-1"></span>**Neuer Konverter**

Da bezüglich des Konverters, der Wunsch nach höherer Flexibilität geäußert wurde, sind hier grundlegende Konzepte neu aufgebaut worden. Dies bedingt auch einen neuen Aufbau der Konfigdateien. Daher wurde auch der Name in "konv2" geändert, um bis zum fehlerfreien Funktionieren, den alten Konverter auch weiterhin nutzen zu können.

# *Ausgangssituation*

Gegeben sei, als Beispiel, eine Roh-(Text)datei, welche Daten in folgendem Format enthält:

- ➢ Spaltentrennzeichen ist Komma;
- ➢ erste Spalte Datum im Format TT.MM.JJJJ;
- ➢ zweite Spalte Uhrzeit im Format hh.mm.ss;
- ➢ danach folgen die Daten als Dezimalzahl mit Punkt als Dezimaltrennzeichen

wie in diesem Beispiel:

13.06.2010,12:05:16,25.4,25.5,25.2,26.2,25.2,25.3,26.0,26.3,00.0,00.0,00.0

In diesem Falle fehlen noch die Informationen über die Datenquellen und wie die Nutzdaten nachbearbeitet werden sollen. Die Uhrzeitinformationen liegen hier, für jeden Datensatz (Textzeile) vor, was aber nicht immer der Fall sein muss. Die in der Quelldatei fehlenden Informationen müssen dem Konvertierungsprogramm in einer separaten Datei (Konfigdatei) bereitgestellt werden. Dies ist eine einfache Textdatei, die mit einem beliebigen Editor erstellt werden kann.

# <span id="page-13-2"></span>*Aufbau der Konfigdatei*

Die Konfigdatei teilt sich in 2 Bestandteile auf:

- Definition von kanalspezifischen Eigenschaften;
- Definition von globalen Variablenwerten.

Zusätzlich ist das Einfügen von Kommentarzeilen möglich. Diese müssen mit einem Leerzeichen beginnen.

#### <span id="page-13-0"></span>**Kanaldefinitionen**

Der Kanaldefinitionstei hat eine Kopfzeile, die "überlesen wird", mit der Beschriftung:

Name;Formel

und im Anschluss, für jeden, in die Zieldatei auszugebenden Kanal (Graph) eine Zeile, mit folgenden Aufbau:

Spaltenbeschriftung;Berechnungsformel

In diesen Zeilen darf kein Gleichheitszeichen vorkommen! Mit einem Leerzeichen unmittelbar im Anschluss an die Formel kann ein Kommentar angefügt werden, alles was auf dieses Leerzeichen folgt, wird ignoriert.

#### *Spaltenbeschriftungen*

Die Spaltenbeschriftung wird für die Erzeugung der obligatorischen Überschriftszeile benötigt, die hier eingetragenen Beschriftungen erscheinen dann als Name in der Legende des Viewers, optional kann auch, durch #-Zeichen getrennt die Farbe im Format BBGGRR (hexadezimal,blau-grün-rot) und eine 0,1 oder 2, sowie eine Maßeinheit (2 Zeichen) angehängt werden; die 0 bedeutet: der Kanal wird im Viewer standartmäßig nicht angezeigt, kann aber eingeschaltet werden; 1: Kanal

wird standartmäßig angezeigt (redundant) oder 2: Dieser Kanal dient ausschließlich zur Berechnung von Zwischenergebnissen und wird nicht in die Zieldatei ausgegeben.

Wird keine Maßeinheit angegeben, gelten die Vorgaben in den Einstellungen des Viewers.

#### *Berechnungsformeln*

Hier wird definiert, aus welchen Daten, dieser Kanal gebildet werden soll. Für die Berechnung stehen derzeit zur Verfügung:

- die Rohdaten der Spalten aus der Quelldatei X1..Xn (Eingangskanäle), sowie die bereits berechneten Zwischenergebnisse Y1..Yn (Ausgangskanäle);
- die Konstante pi, die Grundrechenarten +,-,\*,/, die Funktionen sin(), cos(), sqrt(), exp(),  $log()$ ,  $log10()$

Die Abarbeitung erfolgt von links nach rechts, "Punktrechnung vor Strichrechnung" wird nicht beachtet, im Zweifelsfalle sind Klammern zu setzen. Funktionsnamen werden klein geschrieben, Datenspalten X und Y groß, alles ohne Leerzeichen.

Konstanten können sowohl als einfacher Bruch (z.B. 123.456) oder im halblogarithmischen Format (z.B. 12.34E1) geschrieben werden.

Zum Testen der Formelschreibweise steht das Programm "test.exe" zur Verfügung, hier kann die Eingabe von der Tastatur erfolgen, nach Drücken der Eingabetaste wird die Berechnung ausgeführt und das Ergebnis angezeigt. Syntaxfehler in der Formel führen (wie auch im Konverter) zur Beendigung des Programms.

Die Variablen sind hier wie folgt mit Werten befüllt:  $X1=10$ ,  $X2=20$ ..  $X255=2550$ ,  $Y1=15$ ,  $Y2=25$  ..  $Y255=2555$ ;

Wenn das Ergebnis der Berechnung, eine Division durch Null ist (Ergebnis "1.#INF00") wird im Viewer der Graph an dieser Stelle ausgesetzt.

# **Variablendefinitionen**

Im Variablendefinitionsteil hat eine Zeile folgenden Aufbau:

```
Variablenname=Variablenwert
```
Im Folgenden, die derzeit definierten Variablen:

#### *Spalten*

Dieser Parameter definiert, ab wie vielen gefundenen Datenelementen, die Zeile als gültig bewertet werden soll;

Spalten=36

Zeilen in der Quelldatei, die weniger als diese Anzahl an Werten (ausschließlich Datum/Zeit) enthalten, werden als Kommentarzeilen angesehen und verworfen. Unabhängig davon, werden alle gefundenen Werte in das X-Feld eingetragen. Ist eine Zeile kürzer, als die vorherige, behalten die hinten überstehenden X-Werte ihren alten Wert. Wird dieser Parameter nicht angegeben, wird ein Standard von 8 angenommen

#### <span id="page-14-0"></span>*Separator*

Durch anfügen der Zeile

#### Separator=9

Wird das Tabulatorzeichen (ASCII=9) als Trennzeichen in der Rohdatei definiert. Als Separator können alle Zeichen dienen, die sonst im Text nicht vorkommen. Wird dieser Parameter nicht angegeben, ist das Komma als Standardtrennzeichen definiert. Andere, gängige Werte sind z.B. das Semikolon (59) oder Leerzeichen(32).

#### <span id="page-15-1"></span>*Minzeit*

Beispiel: Datenquelle liefert regelmäßig alle 20 Sekunden neue Daten, außer, wenn sie sich nicht ändern;

Minzeit=30

Dieser Parameter (Wert in Sekunden) wird bei Datenquellen benötigt, die Daten nicht kontinuierlich aufzeichnen, sondern nur bei Veränderung. Wenn sich Daten z.B eine Stunde nicht ändern, dann aber schlagartig, würde eigentlich eine Diagonale (rote) Linie gezeichnet, was nicht der Realität entspricht.

Wird dieser Parameter auf einen Wert ungleich Null festgelegt, wird vor einem neuen Datensatz, der neuer ist, als der letzte + dem Wert "Minzeit" ein Datensatz mit den alten Werten und dem Zeitstempel des neuen Datensatzes - "Minzeit" eingefügt. Dadurch wird auch in diesem Falle eine korrekte Anzeige gewährleistet (grüne Linien).

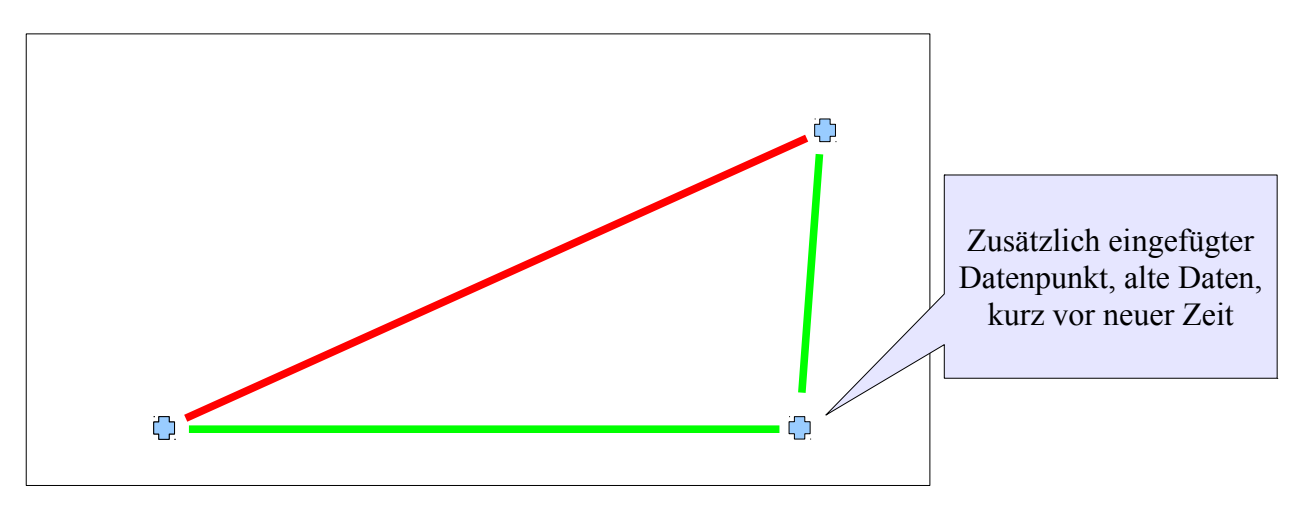

Ist dieser Parameter nicht, oder als 0 definiert, findet keine diesbezügliche Bearbeitung statt.

#### *Intervall*

Dieser Wert bestimmt, um wie viele Sekunden, die aktuelle Uhrzeit nach jeder Zeile hochgezählt wird. Dies ist notwendig, wenn die Quelldatei keine Zeitmarken enthält und nur sinnvoll in Zusammenhang mit dem Parameter "Startzeit"

#### *Startzeit*

Dieser Parameter bestimmt, wie die Startzeit für die automatische Zeitmarkenerzeugung bestimmt wird. Derzeit ist nur ein Wert möglich:

- 0: Keine Startzeitermittlung; Zeitmarken müssen in der Datei stehen;
- 1: Die Uhrzeit der letzten Änderung (Zeitstempel) der Quelldatei wird gelesen, von dieser Zeit wird für jede, in der Datei enthaltene Zeile der Wert "Intervall" abgezogen.

Evtl kommen in Zukunft noch weitere Möglichkeiten zur Gewinnung der Startzeit hinzu.

#### <span id="page-15-0"></span>*Zeitformat*

Hiermit kann das Format der Zeitstempel in der Quelldatei definiert. Wird dieser Parameter nicht angegeben, dann gilt hier der Standard: T.M.J h:m:s

Hierbei bedeuten T=Tag, M=Monat, J=Jahr, h=Stunde, m=Minute, s=Sekunde, alles Andere sind Trennzeichen. Zusätzlich, zu den definierten Trennzeichen vorhandene Leerzeichen, werden ebenfalls überlesen. Werden Felder (Sekunden?) nicht angegeben, dann werden sie als 0 angenommen. Bei Jahreszahlen kleiner 100, wird 2000 addiert (bis zum nächsten Jahrtausendwechsel ist ja noch etwas hin).

#### <span id="page-16-1"></span>*Kopfzeilen*

Manchmal enthält die Quelldatei Kopfzeilen, die hier aber nicht genutzt werden können. Mit diesem Parameter wird festgelegt, wie viele Zeilen ab dem Dateianfang übersprungen werden sollen. Wird dieser Parameter nicht angegeben, werden keine Zeilen übersprungen.

# **Beispiel Konfig**

In diesem Beispiel (Konfig:konvertertest.txt) wird aus einer 3-spaltigen Rohdatei (konvertertest.csv3) eine 6-spaltige, mit zusätzlich berechneten Datenreihen.

```
Name;Formel Diese Zeile ist Pflicht!
Spannung#000000ff#1#V;X1
Strom#0000ff00#1#mA;X2*1000
Winkel#003f3f3f#1#rad;X3
Scheinleistung#007f7f00#1#VA;X1*X2
 Das ist eine Kommentarzeile!
Wirkleistung#00007f7f#1#W;X1*X2*cos(X3) Das ist ein Kommentar zur Formel!
Spalten=3
Separator=59
```
Die Kanalzuordnung dieser Tabelle bezieht sich jetzt nicht mehr auf die Rohdaten, sondern auf die zum Viewer auszugebende Zieldatei. Daher brauchen hier auch nur Einträge für Datenfelder gemacht werden, die auch angezeigt werden sollen. (bzw. für interne Zwischenergebnisse benötigt werden. Die Rohdaten sind in einem Array von X1 bis Xn erreichbar, wobei "n" für die Anzahl der, aus der Rohdatei zu lesenden Spalten steht.

Da diese Anzahl jetzt unabhängig von der Liste ist, muss sie mit dem Parameter "Spalten" bekannt gegeben werden.

Diese Beispiel (Konvertertest.txt) bezieht sich auf die Beispieldatei "Konvertertest.csv3": Diese hat als Trennzeichen Semikolon (Separator=59) und enthält 3 Datenspalten, die für Spannung, Strom und Phasenverschiebung stehen sollen.

- in der ersten Spalte, "Spannung", wird der darzustellende Wert direkt aus der ersten Rohdatenspalte übernommen (X1);
- $-$  in der Spalte "Strom" wird der Wert X2 mit dem Faktor 1000 multipliziert;
- die Phasenverschiebung wird wieder direkt aus der Spalte X3 übernommen;
- in der neuen Spalte "Scheinleistung" werden die Werte der Spalten X1 und X2 miteinander multipliziert;
- für die Wirkleistung, wird das Ganze noch mit dem Leistungsfaktor multipliziert; alternativ könnte man auch auf den, bereits berechneten Wert Y4 für die Scheinleistung zurückgreifen.

# <span id="page-16-0"></span>**Bearbeitung der Konfigdatei**

Die Konfig ist eine Textdatei, welche einen Tabellenabschnitt und (optional) eine Aufzählung von Parameterzuweisungen enthält. Hierfür hatte ich ursprünglich "config.txt" als Standartnamen vorgesehen. Wie sich inzwischen gezeigt hat, wäre allerdings auch hier die Endung ".csv" günstiger, weil sie sich dann vorteilhafter mit einem Kalkulationsprogramm bearbeiten lässt. Da der Name der Konfig aber als Kommandozeilenparameter übergeben werden kann ist dies aber auch kein Problem. Im Folgenden möchte ich zeigen, wie man aus der exportierten Palette, die geänderten Kanaleinstellungen in den entsprechenden Abschnitt der Konfig übernehmen kann:

Die Konfig (umbenannt in "config.csv") und die Exportierte Palette ("export.csv") wird mit dem Kalkulationsprogramm geöffnet, OOo Calc muss man noch sagen, das Trennzeichen Semikolon ist:

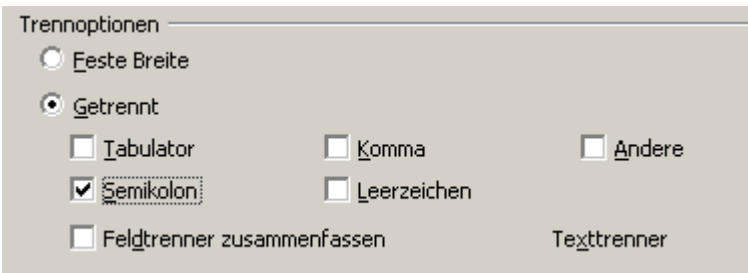

Jetzt kann man den Block mit den exportierten Spaltenbeschriftungen (rechts) einfach links in die entsprechenden Zellen der Config einfügen.

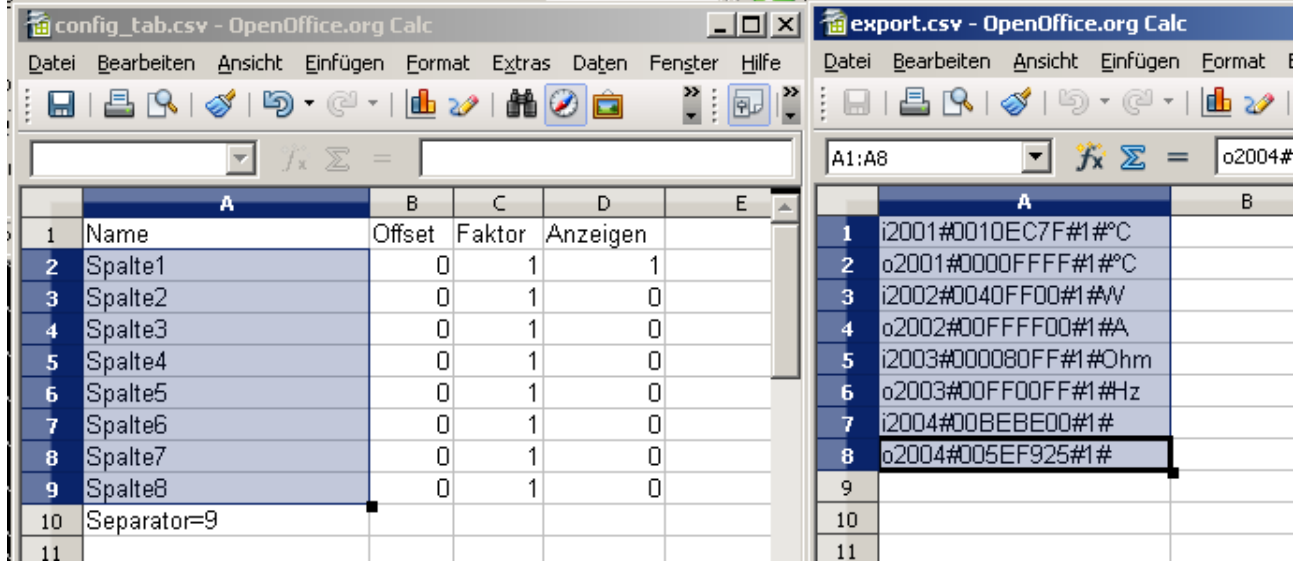

Die gespeicherte CSV-Datei sieht jetzt so aus:

```
"Name";"Offset";"Faktor";"Anzeigen"
"i2001#0010EC7F#1#°C";0;1;1
"o2001#0000FFFF#1#°C";0;1;1
"i2002#0040FF00#1#W";0;1;1
"o2002#00FFFF00#1#A";0;1;1
"i2003#000080FF#1#Ohm";0;1;1
"o2003#00FF00FF#1#Hz";0;1;1
"i2004#00BEBE00#1#";0;1;1
"o2004#005EF925#1#";0;1;1
"Separator=9";;;
```
Diese Beispiele lassen sich ebenso mit ® MS-Excel nachvollziehen.

# *Aufruf*

Der Aufruf des Konverters erfolgt im einfachsten Falle mit dem Namen der zu konvertierenden Datei als Kommandozeilenparameter, zum Beispiel:

```
Konv2 tl085719.csv
```
Dabei erzeugt das Konvertierungsprogramm aus der Datei "tl085719"eine Datei "temp.csv" im aktuellen Verzeichnis als Ergebnis. Diese kann dann mit dem CSV-Viewer dargestellt werden. Als Konfigurationsdatei wird die Datei "config.txt" im aktuellen Verzeichnis erwartet. Die Vorgabe für die Config werde ich wegen besserer [Bearbeitbarkeit](#page-16-0) evtl. in Zukunft in .csv ändern. Alternativ können auch andere Konfig und Zieldateien als weitere Parameter in der Kommandozeile angegeben werden:

## <span id="page-18-0"></span>*Integration in den Viewer*

Über "Extras->Filter" erreicht man das Konfigurationsmenü für die Importfilter:

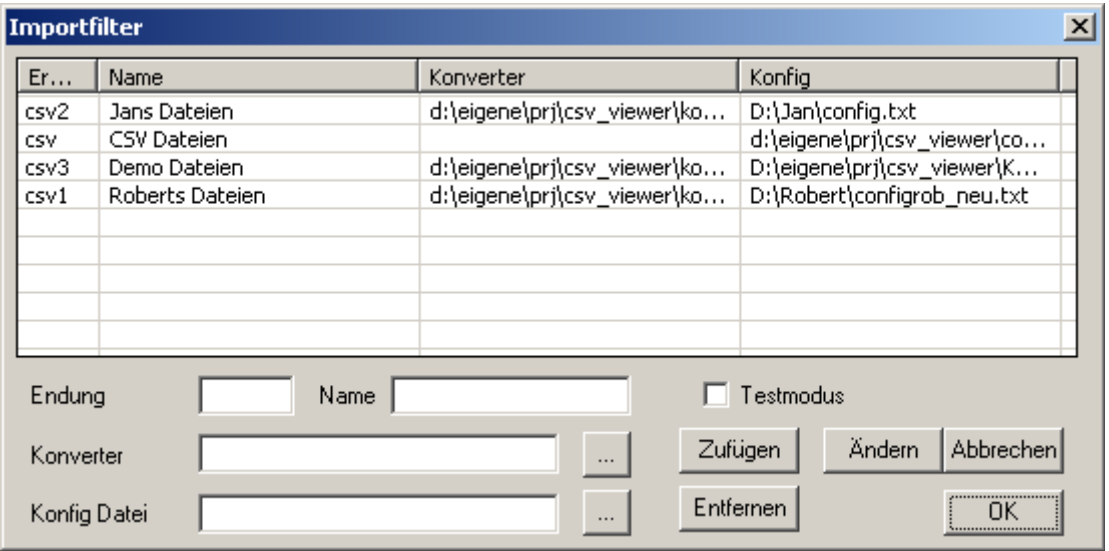

Hier werden die Werte in die Felder eingegeben, zur Dateiauswahl stehen hinter den "..."-Schaltflächen "Datei Öffnen"-Dialoge zur Verfügung, anschließend der ganze Datensatz mit "Zufügen" in die Liste übernommen. Wenn eine Zeile markiert ist, dann wird die neue Zeile an dieser Stelle eingefügt, der Rest verschiebt sich nach unten. Ohne Markierung, wird die neue Zeile unten angefügt. Wenn bestehende Daten geändert werden sollen, die Zeile markieren, Feldwerte ändern, anschließend "Ändern" klicken.

Für jeden zu behandelnden Datentyp wird hier eine Zeile eingerichtet. Hier die Bedeutung der einzelnen Datenfelder:

- Erweiterung: Anhand der Dateierweiterung der Quelldatei wird dieser ein Importfilter zugeordnet. Wird die Erweiterung der Datei in dieser Liste nicht gefunden, wird die Datei ohne Umwandlung geöffnet. Groß/Kleinschreibung spielt keine Rolle;
- Name: der hier eingetragene Name, wird im "Datei öffnen"-Dialog als Dateifilter angeboten;

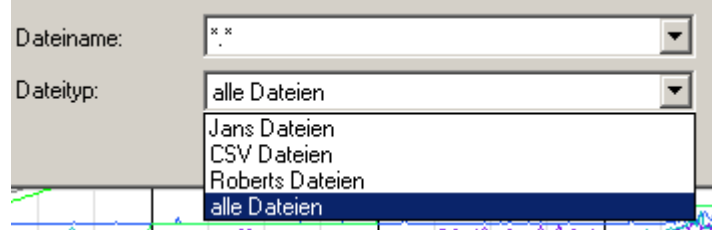

- Konverter: Hier wird ein Programm oder eine Batchdatei angegeben, welche die Umwandlung vornimmt, ist dieser Eintrag leer, findet für diesen Dateityp keine Umwandlung statt;
- Konfigdatei: Diese Datei wird dem Programm als zweiter Parameter übergeben, ist dieser Eintrag leer, erhält das Programm nur 2 Parameter: Quelldatei und Zieldatei.

Das Konvertierungsprogramm erhält 3 Parameter übergeben: Quelldatei, Konfigdatei und (temporäre) Zieldatei. Die Zieldatei befindet sich im Nutzerprofil und heißt csv\_view.tmp. Wird diese Datei dort gefunden und hat sie den gleichen Zeitstempel wie die Quelldatei, wird davon ausgegangen, das diese Datei aktuell ist und die Umwandlung wird übersprungen.

Dadurch wird, beim wiederholten Öffnen der selben Datei, diese nicht mehrfach umgewandelt.

Zur Demonstration dieses Mechanismus kann eine "Umwandlung" von csv-Dateien mit der Datei "test.bat" stattfinden, in welcher sich als einzig aktiver Befehl:

copy %1 %3

befindet, welcher die Datei ohne Umwandlung, einfach kopiert, anschließend werden noch die Kommandozeilenparameter angezeigt und eine Tastenbetätigung abgewartet.

Damit sollte es auch möglich sein, völlig fremde Konvertierungsprogramme für exotische Eingabeformate, notfalls über den Umweg einer Batchdatei, einzubinden.

#### <span id="page-19-0"></span>**Testmodus**

Durch Aktivierung der Checkbox "Testmodus" wird die Zeitstempelüberprüfung der Tempdatei übersprungen und die Quelldatei in jedem Fall konvertiert. Dies ist sinnvoll, solange man noch am Konverter bzw. dessen Konfig arbeitet.

# **ToDo-Liste**

Hier die Funktionen, die als Nächstes implementiert werden sollen:

#### *CSV-Viewer*

– zur Zeit, keine Einträge

#### *Konverter*

– Einstellbarkeit evtl anderes Zeit/Datumsformat: erledigt!

# **FAQ**

#### *Warum gerade dieses Format?*

Als es dieses Programm noch nicht gab, habe ich (wie sicherlich viele Andere auch) versucht, diese Aufgabe mit einem Kalkulationsprogramm zu lösen. Und gerade dieses Format wird sowohl von "MS-Excel" als auch von "OOo-Calc" am besten verstanden. Daher vermute ich, das die anderen Nutzer auch versucht haben, ihre Dateien "Excel-freundlich" vorzubereiten. Für alle anderen Formate wird der Konverter weiter ausgebaut.

#### *Warum Konverter separat?*

Aufgrund sehr unterschiedlicher und teilweise widersprüchlicher Forderungen ist es schwierig, den Import völlig universell zu gestalten. Der externe Konverter als Kommandozeilenprogramm kann auch von Nutzern ohne Kenntnis der Windows-API an individuelle Notwendigkeiten angepasst werden und würde in dieser Form selbst unter Unixoiden Betriebssystemen übersetzt werden können.

#### *Wofür dieses Programm?*

Vor vielen Jahren habe ich für meine Eltern eine Mikrocontrollersteuerung entwickelt, welche die Wärmeversorgung für 2 Häuser kontrolliert (mittlerweile 2 µC's 51'er mit je knapp 64k RAM) untereinander und mit PC über [rs485,](http://de.wikipedia.org/wiki/RS-485) Wärmequelle: Solarkollektoren, Holzvergaserkessel und als Rückfalloption noch ein Gaskessel, 2 Speicher, 4 Mischer... Die Programme für die beiden Rechner sind auch im Laufe der mittlerweile fast 20 Jahre gewachsen und zur Optimierung/Fehlersuche wünscht man sich immer eine Logmöglichkeit. Da die Logs von den µC's geschrieben und bei Bedarf ausgelesen wurden, kamen da auch nie große Datenmengen zusammen. Also Excel; [OOo](http://de.wikipedia.org/wiki/OOo)

gab es damals noch nicht. Inzwischen stand ich an einer anderen Stelle vor der Aufgabe, regelmäßig [Verkehrsmessdaten](http://de.wikipedia.org/wiki/Erlang_(Einheit)) auszuwerten, da hab ich mich dann endlich entschlossen, eine "richtige" Lösung dafür zu entwickeln. Mittlerweile sind SD-Karten in solchen Systemen richtig ideal....

## *Womit wurde das Programm erstellt?*

Spaltentrennzeichen.

Die Quelltexte wurden mit einem einfachen Editor mit Syntaxhervorhebung [\(notepad2\)](http://de.wikipedia.org/wiki/Notepad2), derzeit noch ohne objektorientierte Erweiterungen (c++) geschrieben, dann mit [MinGW](http://de.wikipedia.org/wiki/Mingw) (OSS, basiert auf [GCC](http://de.wikipedia.org/wiki/GNU_Compiler_Collection) 3.4.5) übersetzt. In diesem Paket sind auch die nötigen Werkzeuge zum kompilieren und linken der Ressourcen enthalten. Die dazu nötigen Hintergrundinformationen (MS-Windows SDK) sind frei von Microsoft herunterladbar. In den Beispielen zu dieser Dokumentation ist auch ein Dialogeditor im Quelltext enthalten. Dieser kann auch mit dem MinGW übersetzt werden und leistet bei der Gestaltung der Dialoge gute Dienste.

## *Warum so spartanisch?*

Meine ersten C-Kenntnisse habe ich mir unter UNIX (HP-UX) angeeignet (vi und cc sind deine Freunde), da war leider für mich, mangels Dokumentation noch keine Programmierung einer GUI möglich. Später kaufte ich mir den "Borland-C++ Builder" eine Entwicklungsumgebung mit einem objektorientierten Framework für Windows, mit dem man wirklich schnell eine funktionierende Anwendung zusammengeklickt/baut hat. Allerdings stößt man bei Benutzung dieser Komponenten immer an Grenzen, wo man doch tiefer unter die Haube greifen muss, weil bestimmte Funtionalität in die Objekte nicht implementiert ist. Zum Andern hat mich auch immer gestört, das man für eine 80kB große Anwendung, Bibliotheken von insgesamt teilweise 5MB mitgeben muss. Damals hat man wirklich noch Programme auf Diskette weitergegeben, da hat das schon geärgert. Daher habe ich mir die Zeit genommen und mich in die Grundfunktionalität von Windows einzuarbeiten und möchte sagen, obwohl dies noch lange nicht abgeschlossen ist, es lohnt sich. Richtig toll würde ich es finden, wenn ich so Etwas auch mal nativ für Linux hinbekommen würde (Gruß @ Olli), wird aber noch ein Weilchen dauern.

# **History**

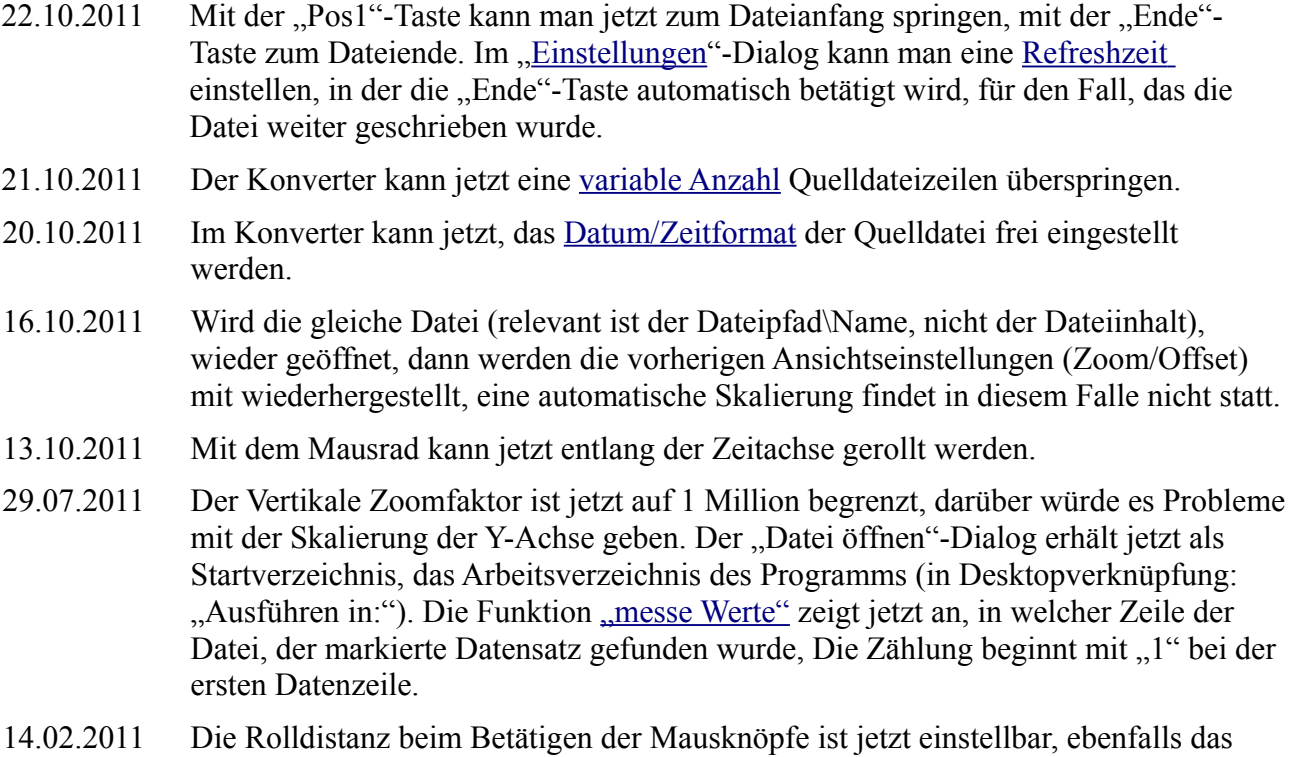

- 29.12.2010 Der Bildaufbau wird jetzt bei einer Tastenbetätigung abgebrochen. Dies dient dem beschleunigten Scrollen mit den Pfeiltasten.
- 08.11.2010 Für die [INI-Datei zum Speichern der Einstellungen](#page-9-0) kann sich jetzt an individuell verschiedenen Orten befinden: Angabe als zweiten Kommandozeilenparameter, passend zu einer Arbeitsdatei, passend zu einem Verzeichnis mit Arbeitsdateien.
- 30.09.2010 Es ist jetzt möglich, den Linienstil der Graphen, nicht nur durchgehend, sondern auch gestrichelt, gepunktet, strichpunkt sowie strichpunktpunkt einzustellen. Diese Voreinstellung kann auch aus den [Palettentags](#page-1-0) initialisiert werden. Dies macht sich allerdings erst ab einem Zoomfaktor bemerkbar, bei dem Linienabschnitte als Geraden gezeichnet werden.
- 10.08.2010 Je nach verfügbarem Platz, jetzt auch bei niedrigem Zoomfaktor, die Jahreszahl zwei- oder vierstellig in der Zeitachsenbeschriftung.
- 08.08.2010 Ab einem Horizontalem Zoomfaktor von 4000 wurde bisher die Zeitachsenbeschriftung völlig unterdrückt. Ab jetzt wird der erste Tag des Monats mit der Ordnungszahl des Monats und dem Jahr beschriftet. Auch bei weiterer Verkleinerung wird die Ausgabe nicht unterdrückt. So lassen sich etwa 10 Jahre darstellen, bevor die Beschrifrungen sich gegenseitig berühren.
- 03.08.2010 Wenn bei einer Kurrzeitigen Datei, die Funktion "Totale" (ganze Datei) aufgerufen wird, führte es bisher zu einem Absturz (der Zoomfaktor wurde zu "0"). Dieses Problem ist jetzt behoben, der Zommfaktor kann minimal "1" (Sekunden je Pixel) werden. Gleiches wäre über den "Einstellungen"-Dialog möglich gewesen, auch dieses wurde ebenso behandelt.
- <span id="page-21-0"></span>11.07.2010 Die Schriftfarbe in der Legende wird bei dunklem Hintergrund jetzt weiß gewählt um die Lesbarkeit zu verbessern; Konverter: Es ist jetzt möglich, [Zeitstempel](#page-21-0) für die Datensätze automatisch zu erzeugen.
- 09.07.2010 Es ist jetzt möglich, Graphen im Diagramm zu [identifizieren,](#page-5-1) Eine [Standartmaßeinheit,](#page-6-0) für Graphen zu vergeben, die keine solche in den Namenstags mitbringen. Konverter: Der Formelparser verarbeitet jetzt auch Klammern korrekt.
- 08.07.2010 Das Problem mit dem Danebenklicken in die Legende gelöst; Schriftart (nicht Größe) einstellbar; Konverter: Überspringen von unbrauchbaren Zeichen vor dem Wert (alles außer Ziffern, Punkt und Minus), Änderung der Interpretation der [Konverterkonfig,](#page-13-2) "Zeilen" jetzt etwas andere Bedeutung; Einfügen von Kommentaren jetzt möglich; Validierung der Konfig, bevor begonnen wird, Tempdatei zu schreiben, damit wird verhindert, eine ungültige Tempdatei zu hinterlassen. Achtung! entgegen der Beschreibung, sind Klammern derzeit nur für Funktionsaufrufe möglich! Das wird als Nächstes korrigiert.
- 07.07.2010 Der negative Überlauf ("-1.#IND00") führt jetzt ebenfalls zur Unterdrückung des Graphen; Mit dem Schalter ["Testmodus"](#page-19-0) im "Filter"-Dialog kann man die Konvertierung erzwingen (Änderung der Konfigdatei); Graphen sind jetzt im Diagramm eingesperrt und können nicht ins Abseits, die Achsenbeschriftung übermalen.
- 06.07.2010 Die Ermittlung der Klickposition beim Aufruf des Kontextmenüs wurde überarbeitet; Wenn alle eingeschalteten Graphen, die gleiche Maßeinheit haben, wird diese jetzt an der X-Achsenbeschriftung angezeigt; Wenn das Ergebnis der Berechnung, eine Division durch Null ist (Ergebnis ...1.#INF00") wird im Viewer der Graph an dieser Stelle ausgesetzt; Die Ausgabe des Konverters erfolgt jetzt wieder mit 6 Nachkommastellen;
- 05.07.2010 Die Legende erhält jetzt ein eigenes Kontextmenü, mit dem es möglich ist, neben den Eigenschaften eines Kanals zu ändern, Alle Kanäle ein/auszuschalten und die Vorgabe aus der Datei zu rekonstruieren; Im Kanaleigenschaftendialog kann die

Farbe in HEX eingegeben, bzw bei Auswahl über Dialog in HEX abgelesen/kopiert werden. Beim Zeigen mit der Maus auf einen Legendeneintrag wird der vollständige Name und die Einheit (falls vorhanden) angezeigt. Zum Testen des Formelparsers dient das Programm "test.exe" im Programmverzeichnis. Hier kann man die Formeln für die Konfig des neuen Konverters testen, Die Variablen sind wie folgt initialisiert: X1=10, X2=20 … X255=2550, Y1=15, Y2=25 ….Y255=2555; Formel eingeben, es sollte das richtige Ergebnis angezeigt werden, bei Syntaxfehlern bricht das Programm ab;

- 03.07.2010 Der [neue Konverter](#page-13-1) beherscht jetzt auch die Berechnung von zusätzlichen Graphen, benötigt allerdings auch eine geänderte Konfigdatei, daher soll er erstmal neben dem alten entwickelt werden; außerdem wurden wieder einige Fehler entdeckt und behoben.
- 02.07.2010 Konverter: Zahlenformat für die Ausgabe wurde so geändert, das keine überflüssigen Nullen ausgegeben werden, dadurch die Tempdatei deutlich kleiner; Nach Konvertierung erhält die Zieldatei den Zeitstempel (Uhrzeit der letzten Änderung) der Quelldatei; Viewer: Konfigurierbare [Integration des Konverteraufrufes](#page-18-0) in den Viewer.
- 29.06.2010 Beim Bildaufbau wurde unterbunden, das Linien mit der Länge 0 gezeichnet werden, dies betrifft vor allem große Verkleinerung (Totalansicht); Der Bildaufbau ist dadurch etwas schneller geworden; Die Druckfunktion ist mittlerweile fast benutzbar geworden.
- 27.06.2010 Die Funktionen "breiter" und "schmaler" beziehen sich jetzt nicht mehr auf den linken Rand, sondern auf die Mitte des Diagramms und lassen sich jetzt auch mit den Tasten "+" und "-" aufrufen; "höher" und "niedriger" passt jetzt den vertikalen Offset mit an, um die Proportionalität auf dem Bildschirm zu erhalten, diese Funktionen lassen sich jetzt auch mit den Tasten "h" und "n" aufrufen.
- 26.06.2010 Das Laden der Programmeinstellungen lässt sich durch Drücken der Umschaltetaste beim Programmstart unterdrücken; Mit "Hilfe->über" erfährt man, wann das Programm übersetzt wurde; In der Funktion zum Bildaufbau wurden einige schwere Fehler gefunden und beseitigt ; Wenn Fenster zu weit zusammengeschoben, dann Absturz, jetzt wird dann nur noch das leere Fenster mit den Rollknöpfen angezeigt.
- 25.06.2010 "Messen" pickt jetzt auch die richtige Uhrzeit, wenn das Fenster nicht linksbündig am Bildschirmrand angeordnet ist; Fehler: erst gültige Datei geöffnet, danach ungültige Datei  $\rightarrow$  Absturz behoben; Versuch, die Y-Achse vernünftig zu beschriften; kleine optische Korrekturen, Kommandozeilenparameter "/TOTAL" zum Zoomen auf gesamte Datei, beim Öffnen.
- 24.06.2010 Das "Sommerzeitproblem" (hoffentlich) gelöst, "dynamischer" [Zoom](#page-4-0) und horizontrales Rollen mit den Mausbuttons jetzt fest=halber Bildschirm. Konverter: Wenn das Spaltentrennzeichen kein Komma ist, ist das Komma als Dezimaltrennzeichen möglich (der Punkt in jedem Falle).
- 22.06.2010 Zeitachsenbeschriftung so geändert, das nur noch "runde" Uhrzeiten angezeigt werden, Funktion "Ansicht- ganze Datei" (Totale) zugefügt.
- 20.06.2010 Maßeinheit in Beschriftungszeile eingefügt; [Zentrieren+Vergrößern:](#page-4-0) Klick in Diagrammfläche, Verkleinern: Klick in Zeitachsenbeschriftung, zurück zur vorherigen Ansicht: <Umschalt>-Pfeil links oder "zurück" aus dem Kontextmenü, Fehler in Konverter gefunden und korrigiert; [Messwertablesung+Export;](#page-5-2) Wer ein Osterei findet: Den Link zum PDFCreator findet man [hier.](http://de.wikipedia.org/wiki/Pdfcreator)
- 19.06.2010 Das heutige Hauptthema war der Konverter: Jetzt ist es möglich, das [Separatorzeichen](#page-14-0) frei zu wählen, auch wurde die Verarbeitung von Daten mit [unstetiger](#page-15-1) Aufzeichnung verbessert. Am Viewer gab es kleine optische Korrekturen

(Bitmaps der Rollknöpfe, Begrenzung des Vorwärtsscrollens auf das Dateiende.

- 18.06.2010 Es war eine dringende Fehlerkorrektur nötig, (Stichwort: nicht vollständig initialisierte Struktur auf dem Stack) dadurch wurden teilweise Kurven nicht gezeichnet, Fokusrückgabe ans Hauptfenster nach Betätigen der Rollknöpfe, Änderung der [Belegung](#page-3-0) der "Pfeil-links/Rechts"-Tasten an der Tastatur: jetzt ohne <Strg> kleiner Schritt, mit <Strg> großer Schritt, Einzelsekundenschritte gibt es jetzt nicht mehr, bei Bedarf: Kleinschritt entsprechend einstellen;
- 17.06.2010 Ein/Ausschalten von Kanälen jetzt mit Doppelklick auf Legendeneintrag, Einfachklick hebt den Kanal hervor (fett), Aufhebung der Markierung: Klicken in Diagrammfläche; Knöpfe zum Rollen mit der Maus;
- 15.06.2010 [Darstellungsprobleme](#page-2-0) am Diagrammanfang gefixt; Einzelne Graphen werden jetzt mit (links)Klick ein/ausgeschaltet, in den Dialog mit den restlichen Eigenschaften kommt man jetzt mit der rechten Maustaste; Es ist jetzt möglich, die Farbpalette durch Tags an den Spaltennamen zu initialisieren;
- 13.06.2010 Darstellung der X-Achse völlig überarbeitet, jetzt nicht mehr proportional zur Nummer des Datensatzes, sorndern zur darin gespeicherten Zeitmarke. Daher auch korrekte Darstellung bei unregelmäßigen Zeitintervallen; horizontaler Zoomfaktor wird jetzt gespeichert; Rollbalken musste leider entfernt werden, dafür jetzt die Funktio ["Gehe zu](#page-3-1) [bestimmten Datum"](#page-3-1) im Ansichtsmenü Durch Eingabe eines (negativen) Horizontalen Offset unter Einstellungen, kann das Diagramm hochgeschoben werden, dann werden auch negative Werte richtig angezeigt, dito mit Pfeil hoch/runter; Die Einstellungen des Programms werden jetzt unter dem Profil des angemeldeten Nutzers gespeichert und nicht mehr im Programmverzeichnis. Dadurch können mehrere Nutzer unterschiedliche Einstellungen haben;
- 06.06.2010 [Scrollen über Tastatur,](#page-3-0) Schrittweite einstellbar, Fensterposition, Größe und Schrittweiten werden in ini-Datei gespeichert.